# **KENWOOD**

# **DNX8170DABS DNX7170DABS DNX5170DABS DNX5170BTS DNX317BTS DNX317DABS**

NAVIGAČNÍ SYSTÉM GPS **NÁVOD K OBSLUZE**

**JVCKENWOOD Corporation** 

#### © 2017 JVC KENWOOD Corporation

Všechna práva vyhrazena. Na základě autorských zákonů není povoleno tento návod kopírovat (jako celek ani žádnou jeho část) bez písemného souhlasu společnosti Garmin. Společnost Garmin si vyhrazuje právo změnit nebo vylepšit svoje produkty a provést změny v obsahu tohoto návodu bez závazku vyrozumět o takových změnách nebo vylepšeních jakoukoli osobu nebo organizaci. Aktuální aktualizace a doplňkové informace o použití tohoto produktu naleznete na webu na adrese [www.garmin.com.](http://www.garmin.com)

#### **Softwarová licenční dohoda**

POUŽÍVÁNÍM SYSTÉMU DNX8170DABS / DNX7170DABS / DNX5170DABS / DNX5170BTS / DNX317BTS / DNX317DABS SE ZAVAZUJETE RESPEKTOVAT PODMÍNKY NÁSLEDUJÍCÍ SOFTWAROVÉ LICENČNÍ DOHODY. TUTO DOHODU SI PROSÍM PEČLIVĚ PROČTĚTE.

Společnost Garmin Ltd. a její dceřiné společnosti (dále jen "Garmin") vám poskytují omezenou licenci na užívání softwaru zabudovaného v tomto zařízení v binární použitelné podobě (dále jen "Software") při běžném provozu přístroje. Právní nárok, vlastnická práva a práva související s duševním vlastnictvím tohoto Softwaru zůstávají majetkem společnosti Garmin a/nebo poskytovatelů třetích stran.

Tímto potvrzujete, že Software je majetkem společnosti Garmin a/nebo poskytovatelů třetích stran a je chráněn americkými zákony o autorských právech a mezinárodními úmluvami o autorských právech. Dále potvrzujete, že struktura, organizace a kód softwaru, pro který není poskytnut zdrojový kód, jsou cenným obchodním tajemstvím společností Garmin anebo poskytovatelů třetích stran, a že zdrojový kód softwaru zůstává cenným obchodním tajemstvím společností Garmin anebo poskytovatelů třetích stran. Souhlasíte s tím, že Software ani jeho části nebudete dekompilovat, rozebírat, upravovat, provádět zpětné sestavení nebo převádět do formy čitelné pro člověka a nebudete je využívat k vytváření odvozených děl. Souhlasíte s tím, že nebudete exportovat nebo reexportovat Software do jiných zemí, a tím porušovat zákony o kontrole exportu Spojených států amerických nebo zákony o kontrole exportu jakýchkoli jiných příslušných zemí.

#### **Licenční dohoda s koncovým uživatelem**

Součástí systému infotainment, který jste si pro svůj automobil zakoupili, může být i navigační systém ("Navigační systém"). Software, který Navigační systém obsahuje ("Software"), je vlastnictvím poskytovatele navigačního systému nebo jeho dceřiných společností (souhrnně je označujeme jako "Poskytovatel navigace"). Mapová data, která mohou být vložena ve vašem Navigačním systému či samostatně stažena (dále jen "Mapová data") jsou majetkem Poskytovatele navigace nebo společnosti HERE North America LLC a/nebo jejích sesterských společností (dále jen "HERE") nebo jiné třetí strany a licence k nim je udělena Poskytovateli navigace. Poskytovatel navigace také vlastní informace, data o provozu, texty, obrázky, grafiku, fotografie, audio, video, obrázky a další aplikace a data, která mohou být součástí Navigačního systému, nebo stahována zvlášť (dále jen "Další obsah"), případně na ně obdržela licenci od třetích stran. Mapová data a Další obsah jsou dále společně označována jako "Obsah". Software a Obsah (dále společně jen "Produkty Poskytovatele navigace") jsou chráněny zákony o autorských právech a mezinárodními úmluvami o autorských právech. Na Produkty Poskytovatele navigace jsou poskytovány licence; nejsou prodávány. Struktura, organizace a kód Softwaru jsou cennými obchodními tajemstvími Poskytovatele navigace

nebo partnerských třetích stran. Produkty Poskytovatele navigace jsou poskytovány v rámci této Licenční dohody a podléhají následujícím podmínkám, které jsou uvedeny v dohodě s koncovým uživatelem (dále jen "vy" a "váš") na jedné straně, a Poskytovatelem navigace a jeho poskytovateli licence a sesterskými společnostmi Poskytovatele navigace a jejich poskytovateli licence, na straně druhé. Poskytovatelé licencí Poskytovatele navigace, včetně poskytovatelů licencí, poskytovatelů služeb, vysílacích partnerů, dodavatelů a sesterských společností Poskytovatele navigace a jeho poskytovatelů licencí jsou každý přímou a oprávněnou třetí osobou této dohody a mohou uplatňovat svá práva přímo na vás v případě, že tuto dohodu porušíte.

**DŮLEŽITÉ UPOZORNĚNÍ**: NEŽ ZAKOUPÍTE NEBO POUŽIJETE NAVIGAČNÍ SYSTÉM ČI OBSAH, PEČLIVĚ SI PROSTUDUJTE CELOU TUTO LICENČNÍ DOHODU. NÁKUPEM, INSTALACÍ, KOPÍROVÁNÍM NEBO JINÝM POUŽITÍM NAVIGAČNÍHO SYSTÉMU NEBO OBSAHU STVRZUJETE, ŽE JSTE SI PROSTUDOVALI TUTO LICENČNÍ DOHODU A SOUHLASÍTE S JEJÍMI PODMÍNKAMI.

#### **Licenční podmínky**

Poskytovatel navigace vám poskytuje omezenou, nevýhradní licenci k používání příslušného Produktu Poskytovatele navigace v souladu s podmínkami této Dohody. Souhlasíte, že budete příslušný Produkt Poskytovatele navigace používat výhradně k soukromým účelům nebo případně pro interní provoz firmy, a nikoli pro středisko služeb, částečné podílnictví na majetku, další prodej nebo jiné podobné účely. Souhlasíte, že nebudete žádným jiným způsobem reprodukovat, archivovat, kopírovat, měnit, dekompilovat, rozebírat, provádět zpětné sestavení ani vytvářet odvozené produkty žádné části Produktu Poskytovatele navigace a nebudete jej převádět ani distribuovat v jakékoli formě a k jakýmkoli účelům s výjimkou rozsahu stanoveného zákonem. Poskytovatel navigace si rovněž vyhrazuje právo kdykoli ukončit nabízení jakéhokoli Obsahu dodávaného jakýmkoli dodavatelem třetí strany, pokud tento dodavatel přestane takovýto obsah dodávat nebo pokud z jakéhokoli důvodu vyprší smlouva mezi Poskytovatelem navigace a tímto dodavatelem.

**Omezení.** S výjimkou případů, kdy vám na níže popsané využití byla Poskytovatelem navigace výslovně udělena licence, a bez omezení předchozích odstavců, nemáte povolení používat Produkty Poskytovatele navigace s jinými produkty, systémy nebo aplikacemi, které jsou nainstalované nebo jinak připojené k nebo komunikující s vozidly, a které mají možnost vysílání, správy vozových parků nebo podobného použití, kde se Obsah využívá v centrálním řídicím středisku pro dispečink vozového parku. Dále máte zakázáno pronajímat nebo poskytovat leasing Produktu Poskytovatele navigace jakékoli jiné osobě nebo třetí straně.

Souhlasíte s převzetím plné odpovědnosti za své chování a obsah při používání tohoto Softwaru a za jakékoli vzniklé důsledky. Souhlasíte s používáním Softwaru pouze pro zákonné a příslušné účely, které jsou v souladu s touto Smlouvou a se všemi platnými zásadami a pokyny. Kupříkladu, ale bez omezení na uvedené příklady, souhlasíte s tím, že při používání Softwaru nebudete:

• odesílat prostřednictvím Internetu ani poštou, e-mailem, přenášet ani jinak zpřístupňovat obsah, který porušuje jakýkoli patent, ochrannou známku, autorské právo, obchodní tajemství nebo jiné vlastnické právo jakékoli strany, pokud nejste vlastníkem těchto práv anebo nemáte povolení vlastníka ke zveřejnění takového obsahu;

- používat Software ani jiný obsah k žádným protiprávním ani neoprávněným účelům; ani nebudete
- přenášet žádné viry, červy, vady, viry typu Trojský kůň ani žádné položky destruktivní povahy.

Pokud se nacházíte mimo území Spojených států, souhlasíte s tím, že dodržíte veškeré zákony, pravidla a nařízení, která platí ve vaší oblasti a oblasti umístění webového serveru a týkají se chování online a přípustného obsahu, včetně zákonů na regulaci exportu dat do Spojených států nebo do země, kde máte trvalý pobyt.

Bez záruky. Produkty Poskytovatele navigace se poskytují "tak. jak jsou" a souhlasíte s tím, že je budete používat na vlastní riziko. Poskytovatel navigace a jeho poskytovatelé licencí, například poskytovatelé licencí, poskytovatelé služeb, vysílací partneři, dodavatelé a sesterské společnosti Poskytovatele navigace a jejich poskytovatelé licencí, neposkytují žádné záruky, vyjádření ani prohlášení jakéhokoli druhu, ať již vyjádřená nebo předpokládaná, vyplývající ze zákona nebo jinak, včetně, mimo jiné, těch ohledně obsahu, kvality, přesnosti, úplnosti, efektivity, spolehlivosti, obchodovatelnosti, vhodnosti pro určitý účel, používání nebo výsledků odvozených z používání Produktu Poskytovatele navigace, nebo že bude Obsah či server nepřerušovaný či bezchybný. Produkty Poskytovatele navigace slouží jako doplňkové cestovní pomůcky a nesmí se používat k jakýmkoli účelům vyžadujícím přesné měření směru, vzdálenosti, pozice nebo místopisu. POSKYTOVATEL NAVIGACE NEPOSKYTUJE ŽÁDNOU ZÁRUKU NA PŘESNOST NEBO ÚPLNOST MAPOVÝCH DAT NEBO JINÉHO **OBSAHU** 

**Zřeknutí se záruky.** POSKYTOVATEL NAVIGACE A JEHO POSKYTOVATELÉ LICENCÍ, VČETNĚ POSKYTOVATELŮ LICENCÍ, POSKYTOVATELŮ SLUŽEB, VYSÍLACÍCH PARTNERŮ, DODAVATELŮ A SESTERSKÝCH SPOLEČNOSTÍ POSKYTOVATELE NAVIGACE A JEHO POSKYTOVATELŮ LICENCÍ, SE ZŘÍKAJÍ VEŠKERÝCH ZÁRUK, AŤ JIŽ VÝSLOVNÝCH ČI KONKLUDENTNÍCH, ZA KVALITU, VÝKON, OBCHODOVATELNOST, VHODNOST PRO URČITÝ ÚČEL NEBO NEPORUŠOVÁNÍ ZÁKONŮ U PRODUKTŮ POSKYTOVATELE NAVIGACE. ŽÁDNÉ ÚSTNÍ ANI PÍSEMNÉ DOPORUČENÍ NEBO INFORMACE POSKYTNUTÉ POSKYTOVATELEM NAVIGACE NEBO JEHO DODAVATELI A POSKYTOVATELI LICENCE NEPŘEDSTAVUJÍ ZÁRUKU A NELZE NA NĚ V TOMTO SMĚRU SPOLÉHAT. TOTO ZŘEKNUTÍ SE ZÁRUK JE NEZBYTNOU PODMÍNKOU TÉTO DOHODY. Některé státy, oblasti a území neumožňují určitá vyloučení ze záruky. V tomto rozsahu se na vás výše uvedená vyloučení tedy nemusí vztahovat.

**Zřeknutí se odpovědnosti.** POSKYTOVATEL NAVIGACE A JEHO POSKYTOVATELÉ LICENCÍ, VČETNĚ POSKYTOVATELŮ LICENCÍ, POSKYTOVATELŮ SLUŽEB, VYSÍLACÍCH PARTNERŮ, DODAVATELŮ A SESTERSKÝCH SPOLEČNOSTÍ POSKYTOVATELE NAVIGACE A JEHO POSKYTOVATELŮ LICENCÍ NENESOU VŮČI VÁM ODPOVĚDNOST V NÁSLEDUJÍCÍCH PŘÍPADECH: POKUD JDE O JAKÉKOLI UPLATNĚNÍ NÁROKU, POŽADAVKU NEBO ŽALOBY BEZ OHLEDU NA POVAHU PŘÍČINY TAKOVÉHO NÁROKU, POŽADAVKU NEBO ŽALOBY UVÁDĚJÍCÍCH JAKOUKOLI ÚDAJNOU ZTRÁTU, ÚJMU ČI NÁHRADU ŠKOD, AŤ JIŽ PŘÍMÉ NEBO NEPŘÍMÉ, JEŽ MOHOU VYPLÝVAT Z POUŽITÍ NEBO DRŽENÍ PRODUKTŮ POSKYTOVATELE NAVIGACE, ANI JINÝ UŠLÝ ZISK, VÝNOS, SMLOUVU ČI ÚSPORY, ANI ZA ŽÁDNÉ JINÉ PŘÍMÉ, NEPŘÍMÉ, NÁHODNÉ, ZVLÁŠTNÍ NEBO NÁSLEDNÉ ŠKODY PLYNOUCÍ Z VAŠEHO POUŽÍVÁNÍ NEBO NESCHOPNOSTI POUŽÍVAT PRODUKTY POSKYTOVATELE NAVIGACE, ZA JAKOUKOLI CHYBU V OBSAHU ČI INFORMACÍCH, ČI ZA PORUŠENÍ TĚCHTO PODMÍNEK UVEDENÝCH V ŽALOBĚ O SPLNĚNÍ SMLOUVY NEBO V ŽALOBĚ O PŘEČIN NEBO NA ZÁKLADĚ ZÁRUKY A POUŽÍVÁNÍM, NESPRÁVNÝM POUŽÍVÁNÍM NEBO NEMOŽNOSTÍ POUŽÍT PRODUKTY POSKYTOVATELE NAVIGACE ČI ŠKODY ZPŮSOBENÉ VADOU APLIKACE, A TO ANI V PŘÍPADĚ, ŽE SPOLEČNOST GARMIN NEBO JEJÍ POSKYTOVATELÉ LICENCÍ BYLI NA MOŽNOST TAKOVÝCHTO ŠKOD PŘEDEM UPOZORNĚNI. CELKOVÁ ODPOVĚDNOST POSKYTOVATELE NAVIGACE A JEHO POSKYTOVATELŮ LICENCE V RÁMCI ZÁVAZKŮ PLYNOUCÍCH Z TÉTO LICENČNÍ DOHODY NEBO JINÝCH DOHOD VZTAHUJÍCÍCH SE K APLIKACI NEBO OBSAHU NEPŘEKROČÍ ČÁSTKU 1,00 USD. Některé státy, oblasti a území neumožňují určitá vyloučení ze záruky nebo omezení škody. V tomto rozsahu se na vás výše uvedená vyloučení tedy nemusí vztahovat.

VEŠKERÝ OBSAH A MATERIÁLY, STAŽENÉ ANEBO ODESLANÉ PROSTŘEDNICTVÍM INTERNETU ANEBO ZÍSKANÉ JINÝM ZPŮSOBEM POMOCÍ SOFTWARU, JSOU TAKTO ZÍSKÁNY NA VAŠI VLASTNÍ ODPOVĚDNOST A RIZIKO. VY BUDETE JEDINOU ODPOVĚDNOU OSOBOU ZA JAKÉKOLI POŠKOZENÍ SVÉHO ELEKTRONICKÉHO KOMUNIKAČNÍHO ZAŘÍZENÍ A ZA VEŠKERÉ ZTRÁTY DAT, K NIMŽ MŮŽE DOJÍT V DŮSLEDKU STAHOVÁNÍ NEBO ODESÍLÁNÍ JAKÉHOKOLI TAKOVÉHO OBSAHU NEBO MATERIÁLŮ ANEBO V DŮSLEDKU POUŽÍVÁNÍ SOFTWARU.

**Předvídání trasování.** Váš navigační systém může být vybaven funkcí "předvídání trasování" nazvanou myTrends, která rozpoznává vaše jízdní návyky. Pokud je zařízení touto funkcí vybaveno, tak při předvídání trasy zařízení zobrazí odhadovaný čas do cíle a příslušné dopravní informace týkající se předvídané trasy. Informace související s vašimi jízdními návyky by byly přístupné jakékoli jiné osobě, která použije vaše zařízení. Pokud nechcete, aby navigační systém předvídal trasu nebo zobrazoval informace vztahující se k předvídaným trasám, můžete funkci myTrends prostřednictvím menu Nastavení vypnout.

**Popření podpory; Změna poskytovatelů služeb.** Zmínka o jakýchkoli produktech, službách, procesech, hypertextové odkazy na třetí strany nebo jiný Obsah podle obchodních názvů, ochranných známek, výrobce, dodavatele nebo jiných prostředků nemusí nutně představovat nebo zahrnovat jeho podporu, sponzorování nebo doporučení Poskytovatele navigace či jejími poskytovateli licencí. Informace o produktech a službách jsou výhradní zodpovědností jednotlivých dodavatelů. Název a logo HERE, obchodní známky a loga HERE a HERE ON BOARD a všechny další obchodní značky a názvy značek, které jsou majetkem společnosti HERE North America LLC, nemohou být využívány komerčním způsobem bez předchozího písemného souhlasu společnosti HERE. Poskytovatel navigace může v průběhu trvání této Dohody změnit poskytovatele Obsahu a vaše zkušenost s Obsahem dodávaným novým poskytovatelem nemusí být totožná s vaší zkušeností s předchozím poskytovatelem Obsahu.

**Kontrola vývozu.** Souhlasíte, že nebudete ze žádného místa exportovat jakoukoli část Obsahu, která vám byla poskytnuta nebo jakýkoli produkt, který vám byl přímo poskytnut, s výjimkou shody se všemi licencemi a schváleními vyžadovanými na základě příslušných vývozních zákonů, pravidel a směrnic. Rozumíte a potvrzujete, že tento výrobek, aplikace ani software

nelze přenést přímo nebo nepřímo na Krym či jednotlivce a entity sídlící na Krymu.

**Právní shoda.** Vyjadřujete a zaručujete, že (i) se nenacházíte v zemi, která podléhá embargu vlády Spojených států nebo byla vládou Spojených států označena jako země "podporující terorismus" a že (ii) nejste uvedeni na žádném seznamu vlády Spojených států týkajícího se zakázaných nebo omezených stran.

**Odškodnění.** Souhlasíte, že zdarma odškodníte, obhájíte a ochráníte Poskytovatele navigace a jeho poskytovatele licencí, včetně příslušných poskytovatelů licencí, poskytovatelů služeb, vysílacích partnerů, dodavatelů, nabyvatelů, poboček, sesterských společností a příslušných vedoucích pracovníků, členů představenstva, zaměstnanců, akcionářů, agentů a zástupců Poskytovatele navigace a jejich poskytovatelů licencí, před jakýmkoli závazkem, ztrátou, úrazem (včetně smrtelných úrazů), požadavky, žalobami, náklady, výdaji nebo prohlášeními jakéhokoli typu či druhu, zejména výdaji na právní zástupce plynoucími z vašeho použití či držení Produktů Poskytovatele navigace.

**Mapová data.** Na použití Mapových dat se vztahují určitá omezení a/nebo požadavky stanovené dodavateli třetích stran a/ nebo vládními či regulačním orgány a v případě dat HERE také, jak je dále uvedeno na adrese [http://corporate.navteq.com](http://corporate.navteq.com/supplier_terms.html) [/supplier\\_terms.html](http://corporate.navteq.com/supplier_terms.html).

**Doba platnosti.** Tato Dohoda je platná, dokud (i) není období odběru ukončeno (vámi nebo Poskytovatelem navigace) nebo neskončí platnost odběru nebo (ii) Poskytovatel navigace neukončí tuto Dohodu z jakéhokoli důvodu včetně, ale nikoli výhradně, těch situací, kdy Poskytovatel navigace zjistí, že došlo k porušení některé z podmínek uvedených v této Dohodě. Dále bude tato Dohoda okamžitě ukončena při ukončení dohody mezi Poskytovatelem navigace a některou třetí stranou, od které Poskytovatel navigace (a) získává služby nebo distribuční služby nutné k zajištění podpory Produktů Poskytovatele navigace či (b) získal licenci k Obsahu. Po ukončení platnosti souhlasíte se zničením všech kopií Obsahu. Výše uvedená zřeknutí se záruk a odpovědnosti platí i nadále po jakémkoli ukončení platnosti.

**Celý text Dohody.** Tyto podmínky představují celý text dohody mezi Poskytovatelem navigace a jeho poskytovateli licencí, například poskytovateli licencí, poskytovateli služeb, vysílacími partnery, dodavateli a sesterskými společnostmi Poskytovatele navigace a jeho poskytovateli licencí a vámi, jež se týká výše uvedeného předmětu, a je zcela nadřazena jakékoli a všem písemným nebo ústním dohodám, které mezi námi dříve ohledně tohoto předmětu existovaly.

#### **Rozhodné právo.**

(a) Data společnosti HERE používaná v Evropské unii

Výše uvedené podmínky se řídí zákonem státu Nizozemsko, a to bez uplatnění (i) ustanovení konfliktu zákonů nebo (ii) Konvence Spojených národů o smlouvách pro mezinárodní prodej zboží, jejichž uplatnění je tímto výslovně vyloučeno. Souhlasíte, že soudnímu úřadu státu Nizozemsko předložíte jakékoli a všechny spory, nároky a žaloby plynoucí z Dat společnosti HERE poskytnutých podle této dohody nebo s nimi související.

(b) Data společnosti HERE pro Severní Ameriku a jiná data společnosti HERE mimo Evropskou unii

Výše uvedené podmínky se řídí zákonem státu Illinois, a to bez uplatnění (i) ustanovení konfliktu zákonů nebo (ii) Konvence Spojených národů o smlouvách pro mezinárodní prodej zboží, jejichž uplatnění je tímto výslovně vyloučeno. Souhlasíte, že

soudnímu úřadu státu Illinois předložíte jakékoli a všechny spory, nároky a žaloby plynoucí z Dat společnosti HERE poskytnutých podle této dohody nebo s nimi související.

(c) Spory, nároky a žaloby netýkající se dat společnosti HERE

Výše uvedené podmínky se řídí zákony státu Kansas, a to bez uplatnění (i) ustanovení konfliktu zákonů nebo (ii) Konvence Spojených národů o smlouvách pro mezinárodní prodej zboží, jejichž uplatnění je tímto výslovně vyloučeno. Souhlasíte, že soudnímu úřadu státu Kansas předložíte jakékoliv a všechny spory, nároky a žaloby vznikající z Aplikace nebo Obsahu nebo v souvislosti s nimi. Jakýkoli překlad této Dohody z angličtiny poskytujeme pouze jako praktickou pomůcku. Je-li tato Dohoda přeložena do jiného jazyka, než je angličtina, a vznikne-li konflikt termínů mezi anglickou verzí a jinou jazykovou verzí, pak bude rozhodující anglická verze.

#### **Vládní koncoví uživatelé Mapových dat.**

Je-li koncovým uživatelem agentura, vládní resort nebo jiná organizační jednotka vlády Spojených států amerických nebo je-li Produkt zcela či částečně financován vládou Spojených států, pak platí, že používání, duplikování, reprodukce, vydávání, změny, odtajnění nebo přenos Mapových dat podléhají omezením stanoveným ve smlouvě DFARS 252.227-7014(a)(1) (červen 1995) (definice komerčního počítačového softwaru DOD), DFARS 27.7202-1 (zásady DOD pro komerční počítačový software), FAR 52.227-19 (červen 1987) (doložka o počítačovém softwaru pro civilní agentury), DFARS 252.227-7015 (listopad 1995) (technické údaje DOD – doložka o technických údajích); FAR 52.227-14 Nahrazuje doložky I, II a III (červen 1987) (doložka o technických údajích pro občanské agentury a nekomerční počítačový software); a/nebo smlouvy FAR 12.211 a FAR 12.212 (získání komerční položky). V případě konfliktu mezi jakýmikoli ustanoveními smluv FAR a DFARS zde uvedených a této Licenční dohody je určující výklad, který poskytuje vyšší omezení vládních pravidel. Smluvní stranou/ výrobcem je společnost HERE North America LLC, 425 West Randolph Street, Chicago, Illinois 60606 USA.

HERE je ochranná známka v USA a dalších zemích. Všechny ostatní názvy společností a ochranné známky uvedené nebo zmíněné odkazem v této dokumentaci jsou majetkem jejich příslušných vlastníků. Všechna práva vyhrazena.

#### **Doložka o ochranných známkách**

Garmin® a logo společnosti Garmin jsou ochranné známky společnosti Garmin Ltd. nebo jejích dceřiných společností registrované v USA a dalších zemích. ecoRoute™, myTrends™ a trafficTrends™ jsou ochranné známky společnosti Garmin Ltd. nebo jejích dceřiných společností. Tyto ochranné známky nelze používat bez výslovného souhlasu společnosti Garmin.

Značka slova a loga Bluetooth® jsou majetkem společnosti Bluetooth SIG, Inc. a jakékoli použití tohoto názvu společností Garmin podléhá licenci. Všechny ostatní názvy společností a ochranné známky uvedené nebo zmíněné odkazem v této dokumentaci jsou majetkem jejich příslušných vlastníků. Všechna práva vyhrazena.

# **Obsah**

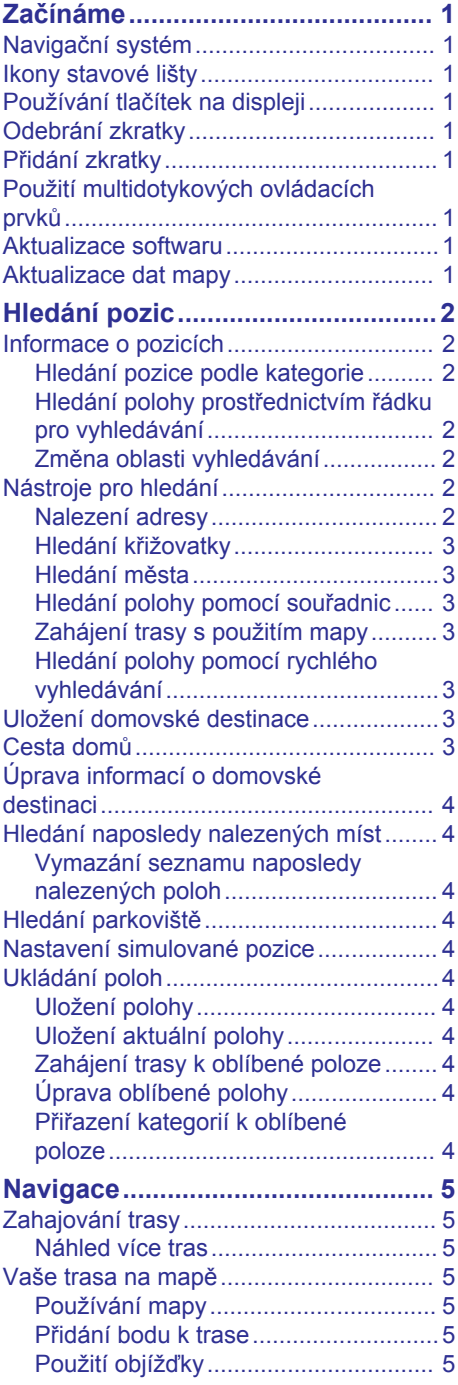

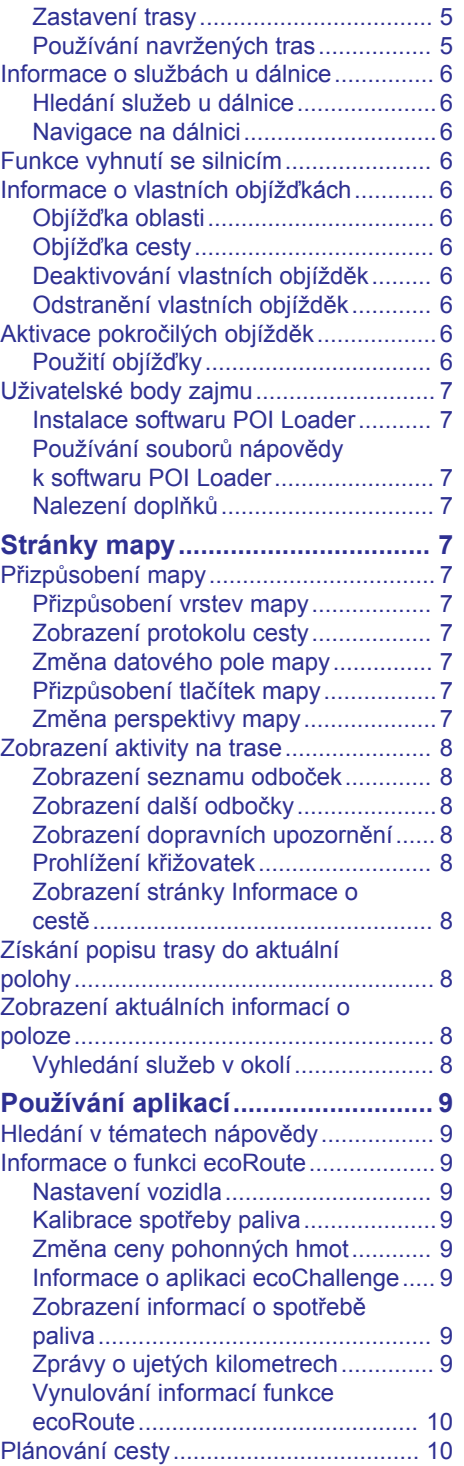

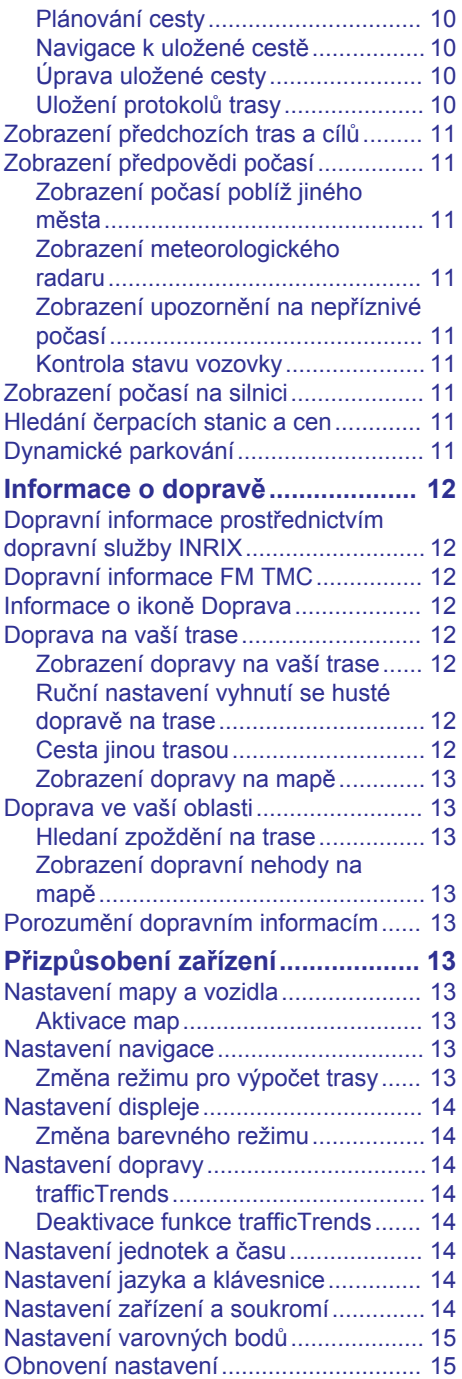

# **Začínáme**

#### **VAROVÁNÍ**

<span id="page-6-0"></span>Varování a další důležité informace naleznete v části *Bezpečnostní pokyny a důležité informace* v návodu k obsluze systému KENWOOD.

**POZNÁMKA:** Snímky obrazovky zobrazené v tomto návodu nemusí přesně odpovídat obrazovkám vašeho navigačního systému. Obrázky použité v tomto návodu slouží pouze pro vaši referenci.

# **Navigační systém**

Kompletní informace o audiosystému naleznete v návodu k systému KENWOOD.

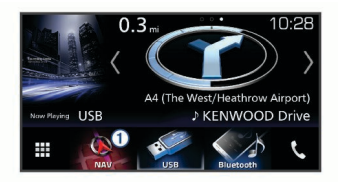

À Při výběru otevře navigační systém.

# **Ikony stavové lišty**

Stavová lišta se nachází v horní části hlavního menu. Ikony na stavové liště zobrazují informace o funkcích v zařízení. Volbou některých ikon lze změnit nastavení nebo zobrazit další informace.

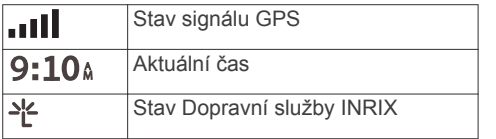

# **Používání tlačítek na displeji**

- Volbou tlačítka se vrátíte na předchozí obrazovku menu.
- Podržením tlačítka  $\bigcirc$  se rychle vrátíte do hlavního menu.
- Volbou tlačítka  $\spadesuit$  nebo  $\clubsuit$  zobrazíte více možností.
- Podržením tlačítka  $\bigtriangleup$  nebo  $\bigtriangledown$  umožníte rychlejší procházení.
- $\cdot$  Volbou tlačítka  $\equiv$  zobrazíte menu možností pro aktuální obrazovku.

# **Odebrání zkratky**

- **1** Vyberte možnost **Kam vést?** > > **Odebrat zkratky**.
- **2** Vyberte zkratku, kterou chcete odebrat.
- **3** Opětovným výběrem zkratku potvrďte.
- **4** Vyberte možnost **Uložit**.

# **Přidání zkratky**

Do menu Kam vést? je možné přidat zkratky. Zkratka může odkazovat na polohu, kategorii nebo na nástroj pro vyhledávání.

Menu Kam vést? může obsahovat až 36 ikonových zkratek.

- **1** Zvolte možnost **Kam vést?** > **Přidat zkratku**.
- **2** Vyberte položku.

# **Použití multidotykových ovládacích prvků**

Pomocí multidotykových ovládacích prvků můžete přepnout zobrazení při používání navigační mapy.

**POZNÁMKA:** Tato funkce není k dispozici u všech modelů.

- Stažením dvou prstů na displeji k sobě můžete zobrazení oddálit.
- Roztažením dvou prstů na displeji od sebe můžete zobrazení přiblížit.

# **Aktualizace softwaru**

Chcete-li aktualizovat software navigačního systému, musíte mít kartu SD a velkokapacitní paměťové zařízení USB a připojení k síti Internet.

- **1** Přejděte na webové stránky [www.garmin.com/kenwood.](http://www.garmin.com/kenwood)
- **2** Vyberte možnost **Obnovit**.
- **3** Postupujte podle pokynů na obrazovce.

# **Aktualizace dat mapy**

Od společnosti Garmin® si můžete zakoupit aktualizovaná mapová data.

- **1** Přejděte na webové stránky [www.garmin.com/kenwood.](http://www.garmin.com/kenwood)
- **2** Vyberte možnost **Obnovit**.
- **3** Postupujte podle pokynů na obrazovce.

# **Hledání pozic**

# <span id="page-7-0"></span>**Informace o pozicích**

Podrobné mapy, které jsou nahrány v zařízení, obsahují pozice, jako jsou restaurace, hotely a autoservisy. K procházení blízkých podniků a zajímavostí můžete použít kategorie.

#### **Hledání pozice podle kategorie**

- **1** Zvolte možnost **Kam vést?**.
- **2** Vyberte kategorii nebo možnost **Kategorie**.
- **3** V případě potřeby vyberte podkategorii.
- **4** Vyberte pozici.

#### *Vyhledávání v kategorii*

Chcete-li zúžit výsledky hledání, je možné hledat v některých kategoriích.

- **1** Zvolte možnost **Kam vést?**.
- **2** Vyberte kategorii nebo možnost **Kategorie**.
- **3** V případě potřeby vyberte podkategorii.
- **4** V případě potřeby zadejte do řádku pro vyhledávání celý název nebo jeho část.

#### *Volání na polohu*

Abyste mohli používat tuto funkci, musíte kompatibilní mobilní telefon připojit pomocí bezdrátové technologie Bluetooth® .

- **1** Vyberte možnost **Kam vést?** > **Kategorie**.
- **2** Vyberte polohu.
- **3** Vyberte ikonu **0**.
- **4** Zvolte možnost **Hovor**.

#### **Hledání polohy prostřednictvím řádku pro vyhledávání**

Řádek pro vyhledávání můžete použít pro hledání poloh zadáním kategorie, značky, adresy nebo názvu města.

- **1** Vyberte možnost **Kam vést?**.
- **2** V řádku pro vyhledávání zvolte možnost **Zadejte hl. položku**.
- **3** Zadejte celý název hledaného termínu nebo jeho část.

Navrhované hledané termíny se budou zobrazovat pod řádkem pro vyhledávání.

**4** Vyberte možnost:

- Pokud chcete vyhledat typ firmy, zadejte název kategorie (např. "kina").
- Pokud chcete vyhledat název firmy, zadejte celý název nebo jeho část.
- Pokud chcete vyhledat adresu ve vaší blízkosti, zadejte číslo domu a název ulice.
- Pokud chcete vyhledat adresu v jiném městě, zadejte číslo domu, název ulice, město a stát.
- Pokud chcete vyhledat město, zadejte město a stát.
- Pokud chcete vyhledat souřadnice, zadejte souřadnice zeměpisné šířky a délky.
- **5** Vyberte možnost:
	- Pokud chcete vyhledávat pomocí navrhovaného hledaného termínu, vyberte tento termín.
	- Pokud chcete vyhledávat pomocí textu, který jste zadali, zvolte ikonu Q.
- **6** V případě nutnosti vyberte polohu.

#### **Změna oblasti vyhledávání**

- **1** V hlavním menu zvolte možnost **Kam vést?**.
- **2** Zvolte možnost **Hledat v blízkosti:**.
- **3** Zvolte možnost.

# **Nástroje pro hledání**

Nástroje pro hledání umožňují vyhledat konkrétní typy poloh prostřednictvím reakcí na výzvy na obrazovce.

#### **Nalezení adresy**

**POZNÁMKA:** Pořadí kroků se může změnit v závislosti na mapových datech načtených v zařízení.

- **1** Zvolte možnost **Kam vést?** > **Adresa**.
- **2** V případě nutnosti zvolte možnost **Stát nebo země** a změňte oblast vyhledávání.
- **3** Vyberte možnost:
	- Pokud chcete vyhledávání zúžit na město v oblasti vyhledávání, vyberte možnost **Zadejte město**.
	- Pokud chcete vyhledávání omezit na PSČ v oblasti vyhledávání, vyberte možnost **Zadejte PSČ**.
- <span id="page-8-0"></span>• Pokud chcete vyhledat adresu ve všech městech a PSČ v oblasti vyhledávání, vyberte možnost **Vyhledat vše**.
- **4** Zadejte informace o adrese podle pokynů na obrazovce.
- **5** Vyberte adresu.

#### **Hledání křižovatky**

Můžete hledat křižovatku nebo přípojku mezi dvěma ulicemi, silnicemi nebo jinými cestami.

- **1** Zvolte možnost **Kam vést?** > **Kategorie**  > **Křižovatky**.
- **2** Zadejte informace o ulici podle pokynů na obrazovce.
- **3** Vyberte křižovatku.

#### **Hledání města**

- **1** Vyberte možnost **Kam vést?** > **Kategorie** > **Města**.
- **2** Vyberte možnost:
	- Vyberte město ze seznamu blízkých měst.
	- Pokud chcete hledat v blízkosti jiné polohy, vyberte možnost **Hledat v blízkosti:** ([Změna oblasti](#page-7-0) [vyhledávání](#page-7-0)).
	- Pokud chcete hledat město podle názvu, vyberte možnost **Zadejte hl. položku**, zadejte název města a vyberte možnost Q.

#### **Hledání polohy pomocí souřadnic**

Polohu lze vyhledat pomocí souřadnic zeměpisné šířky a délky.

- **1** Zvolte možnost **Kam vést?** > **Kategorie**  > **Souřadnice**.
- **2** V případě potřeby zvolte možnost $\equiv$ **Formát**, vyberte správný formát souřadnic pro typ použité mapy a zvolte možnost **Uložit**.
- **3** Vyberte souřadnici zeměpisné šířky.
- **4** Zadejte novou souřadnici a zvolte možnost **Hotovo**.
- **5** Vyberte souřadnici zeměpisné délky.
- **6** Zadejte novou souřadnici a zvolte možnost **Hotovo**.
- **7** Zvolte možnost **Zobrazit na mapě**.

#### **Zahájení trasy s použitím mapy**

Trasu můžete zahájit výběrem polohy z mapy.

- **1** Vyberte možnost **Mapa**.
- **2** Přetáhněte a přibližte mapu tak, aby zobrazovala oblast, kterou chcete prohledat.
- **3** V případě potřeby výběrem ikony filtrujte zobrazené body zájmu podle kategorie.

Na mapě se zobrazí značky poloh ( nebo modrá tečka).

- **4** Vyberte možnost:
	- Vyberte značku polohy.
	- Vyberte bod, například ulici, křižovatku nebo polohu adresy.
- **5** Vyberte možnost **Jet!**.

#### **Hledání polohy pomocí rychlého vyhledávání**

Po hledání bodu zájmu se v některých kategoriích může zobrazit seznam Rychlé hledání, který zobrazuje poslední čtyři vybrané destinace.

- **1** Zvolte možnost **Kam vést?**.
- **2** Vyberte kategorii nebo možnost **Kategorie**.
- **3** Případně zvolte síl ze seznamu Rychlé hledání.
- **4** V případě nutnosti vyberte příslušný cíl.

# **Uložení domovské destinace**

Jako svou domovskou destinaci si můžete zvolit místo, na které se vracíte nejčastěji.

- 1 Vyberte možnost **Kam vést**? >  $\equiv$  > **Nastavit dom. destinaci**.
- **2** Vyberte možnost **Zadejte vlastní adresu**, **Použijte aktuální pozici** nebo **Naposledy nalezené**.

Pozice se uloží do menu Uloženo jako "Domovská".

## **Cesta domů**

Zvolte možnost **Kam vést?** > **Domů**.

# <span id="page-9-0"></span>**Úprava informací o domovské destinaci**

- **1** Vyberte možnost **Kam vést?** > **Oblíbené**  > **Domů**.
- 2 Vyberte ikonu **0**.
- **3** Vyberte možnost => Upravit.
- **4** Zadejte změny.
- **5** Vyberte možnost **Hotovo**.

### **Hledání naposledy nalezených míst**

Zařízení ukládá posledních 50 poloh, které iste nalezli.

- **1** Vyberte možnost **Kam vést?** > **Poslední nalezená**.
- **2** Vyberte polohu.

#### **Vymazání seznamu naposledy nalezených poloh**

Zvolte možnost **Kam vést?** > **Poslední nalezená** > > **Vymazat** > **Ano**.

# **Hledání parkoviště**

- **1** Zvolte možnost **Kam vést?** > **Kategorie**  > **Parkoviště**.
- **2** Vyberte pozici parkoviště.

# **Nastavení simulované pozice**

Jste-li v interiéru nebo nepřijímáte satelitní signály, můžete pro nastavení simulované pozice použít systém GPS.

- **1** Zvolte možnost **Nastavení** > **Navigace** > **Simulátor GPS**.
- **2** V hlavním menu zvolte možnost **Mapa**.
- **3** Zvolte oblast dvojitým kliknutím na mapu. Adresa pozice se zobrazí v dolní části obrazovky.
- **4** Zvolte popis pozice.
- **5** Zvolte možnost **Nastavit pozici**.

# **Ukládání poloh**

#### **Uložení polohy**

- **1** Vyhledejte polohu [\(Hledání pozice podle](#page-7-0) [kategorie](#page-7-0)).
- **2** Z výsledků vyhledávání vyberte polohu.
- **3** Vyberte ikonu **0**.

4 Vyberte možnost => Uložit.

#### **Uložení aktuální polohy**

- **1** Na stránce s mapou zvolte ikonu vozidla.
- **2** Vyberte možnost **Uložit**.
- **3** Zadejte název a vyberte možnost **Hotovo**.
- **4** Vyberte možnost **OK**.

#### **Zahájení trasy k oblíbené poloze**

- **1** Vyberte možnost **Kam vést?** > **Oblíbené**.
- **2** V případě nutnosti vyberte kategorii nebo možnost **Všechna uložená místa**.
- **3** Vyberte polohu.
- **4** Vyberte možnost **Jet!**.

#### **Úprava oblíbené polohy**

- **1** Vyberte možnost **Kam vést?** > **Oblíbené**.
- **2** V případě potřeby vyberte kategorii.
- **3** Vyberte polohu.
- 4 Vyberte možnost **0**.
- **5** Vyberte možnost $\equiv$  > Upravit.
- **6** Vyberte možnost:
	- Vyberte možnost **Název**.
	- Vyberte možnost **Telefonní číslo**.
	- Vyberte možnost **Kategorie** a přiřaďte kategorie k oblíbené poloze.
	- Chcete-li změnit symbol používaný k označení oblíbené polohy na mapě, zvolte možnost **Změnit symbol mapy**.
- **7** Upravte informace.
- **8** Vyberte možnost **Hotovo**.

#### **Přiřazení kategorií k oblíbené poloze**

Při organizaci oblíbených poloh lze přidávat vlastní kategorie.

**POZNÁMKA:** Kategorie se v menu Oblíbené polohy nezobrazí, dokud neuložíte alespoň 12 oblíbených poloh.

- **1** Vyberte možnost **Kam vést?** > **Oblíbené**.
- **2** Vyberte polohu.
- **3** Vyberte možnost **0**.
- 4 Vyberte možnost **in E** > Upravit > **Kategorie**.
- <span id="page-10-0"></span>**5** Zadejte jeden nebo více názvů kategorií. Oddělujte je čárkami.
- **6** V případě potřeby vyberte navrhovanou kategorii.
- **7** Vyberte možnost **Hotovo**.

# **Navigace**

# **Zahajování trasy**

- **1** Vyhledejte pozici [\(Informace o pozicích](#page-7-0)).
- **2** Vyberte pozici.
- **3** Zvolte možnost **Jet!**.
- **4** V případě potřeby zvolte trasu.

#### **Náhled více tras**

- **1** Vyhledejte pozici [\(Hledání pozice podle](#page-7-0) [kategorie](#page-7-0)).
- **2** Z výsledků vyhledávání vyberte pozici.
- **3** Vyberte možnost **Trasy**.
- **4** Vyberte trasu.
- **5** Vyberte možnost **Jet!**.

# **Vaše trasa na mapě**

#### *OZNÁMENÍ*

Funkce Rychlostní limit slouží pouze pro informaci a nenahrazuje vaši odpovědnost při nedodržení rychlostních limitů uvedených na značkách a bezpečné jízdy za každých okolností. Společnost Garmin a JVC KENWOOD nepřejímá žádnou odpovědnost za jakékoli dopravní pokuty nebo soudní předvolání, která obdržíte z důvodu nedodržování platných dopravních předpisů a značek.

Trasa je vyznačena purpurovou čárou. Kostkovaná vlajka označuje váš cíl.

Během cesty vás zařízení vede do cíle pomocí hlasových výzev, šipek na mapě a popisů trasy v horní části mapy. Pokud se odchýlíte od původní trasy, zařízení trasu přepočítá a poskytne nové popisy trasy.

#### **Používání mapy**

- **1** V hlavní nabídce zvolte možnost **Mapa**.
- **2** Pokud jsou skryté ovládací prvky pro přiblížení/oddálení, výběrem mapy je zobrazte.
- **3** Vyberte mapu.
- **4** Vyberte možnost:
	- Volbou ikony  $\bullet$  nebo  $\bullet$  provedete přiblížení nebo oddálení.
	- Volbou možnosti i otočíte zobrazení mapy.
	- Volbou ikony (a) přepnete mezi zobrazením Sever nahoře a zobrazením 3-D.
	- Chcete-li přidat nebo odebrat vrstvy mapy, zvolte možnost ...
	- Chcete-li zobrazit konkrétní kategorie, vyberte možnost Q.
	- Chcete-li vycentrovat mapu na aktuální polohu, zvolte možnost .
	- Volbou možnosti $\equiv$  zobrazíte zkratky pro mapu a navigační funkce.

#### **Přidání bodu k trase**

Chcete-li přidat bod, musí probíhat navigace po trase.

- **1** Na mapě zvolte možnost > **Kam vést?**.
- **2** Vyhledejte polohu.
- **3** Vyberte polohu.
- **4** Vyberte možnost **Jet!**.
- **5** Vyberte možnost **Přidat do aktivní trasy**.

#### **Použití objížďky**

Během jízdy podle navigace můžete použít objížďky, abyste se vyhnuli překážkám, například dopravním zácpám nebo stavbám.

Při navigaci zvolte možnost $\equiv$  > **Objížďka**.

#### **Zastavení trasy**

Na mapě zvolte možnost => Ukončit.

#### **Používání navržených tras**

Než budete moci použít tuto funkci, je nutné uložit alespoň jednu polohu a povolit funkci historie cestování (viz [Nastavení zařízení a](#page-19-0)  [soukromí](#page-19-0)).

Pomocí funkce myTrends™ zařízení předpovídá váš cíl, a to podle vaší historie cestování, dne v týdnu a denní doby. Poté, co jste několikrát jeli na oblíbenou polohu, může se poloha zobrazit v ukazateli navigace na mapě spolu s odhadovanou dobou jízdy a dopravními informacemi.

<span id="page-11-0"></span>Chcete-li zobrazit navrhovanou trasu do cíle, zvolte ukazatel navigace.

# **Informace o službách u dálnice**

**POZNÁMKA:** Služby u dálnice se zobrazí jen v případě, že se nacházíte na dálnici nebo na silnici pro motorová vozidla.

Během navigace po trase můžete nalézt obchody a služby blízko nadcházejících výjezdů. Služby jsou seřazeny podle kategorie.

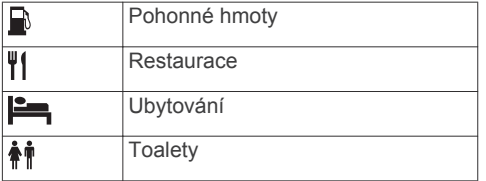

#### **Hledání služeb u dálnice**

- **1** Na mapě zvolte možnost = > Služby u **dálnice**.
- **2** Pomocí šipek zvolte nadcházející exit.
- **3** Zvolte záložku služby na exitu.
- **4** Vyberte bod zájmu.

#### **Navigace na dálnici**

- 1 Na mapě vyberte možnost = > Služby u dálnice >  $\overline{M}$ .
- **2** Vyberte možnost **Jet!**.

#### **Funkce vyhnutí se silnicím**

- **1** Zvolte možnost **Nastavení** > **Navigace** > **Objížďky**.
- **2** Zvolte funkce vyhnutí se silnicím ve svých trasách a poté možnost **Uložit**.

#### **Informace o vlastních objížďkách**

Vlastní objížďky vám umožňují objet určité oblasti nebo úseky cesty. Podle potřeby můžete vlastní objížďky zapínat nebo vypínat.

#### **Objížďka oblasti**

- **1** Vyberte možnost **Nastavení** > **Navigace**  > **Vlastní objížďky**.
- **2** V případě potřeby zvolte možnost **Přidat objížďku**.
- **3** Zvolte možnost **Přidat oblast objížďky**.
- **4** Vyberte levý horní roh oblasti, kterou chcete objet, a zvolte možnost **Další**.
- **5** Vyberte pravý dolní roh oblasti, kterou chcete objet, a zvolte možnost **Další**. Zvolená oblast je na mapě vystínována.
- **6** Vyberte možnost **Hotovo**.

#### **Objížďka cesty**

- **1** Vyberte možnost **Nastavení** > **Navigace**  > **Vlastní objížďky**.
- **2** Zvolte možnost **Přidat silnici pro objížďku**.
- **3** Vyberte počáteční bod úseku silnice, kterému se chcete vyhnout, a poté zvolte možnost **Další**.
- **4** Vyberte koncový bod úseku silnice a zvolte možnost **Další**.
- **5** Vyberte možnost **Hotovo**.

#### **Deaktivování vlastních objížděk**

Uživatelskou objížďku můžete deaktivovat, aniž byste ji odstranili.

- **1** Vyberte možnost **Nastavení** > **Navigace**  > **Vlastní objížďky**.
- **2** Vyberte objížďku.
- **3** Vyberte možnost $\equiv$  > Vypnout.

#### **Odstranění vlastních objížděk**

- **1** Vyberte možnost **Nastavení** > **Navigace**  > **Vlastní objížďky**.
- **2** Vyberte možnost:
	- Chcete-li odstranit všechny vlastní objížďky, zvolte možnost $\dot{\mathbf{\Omega}}$ .
	- Chcete-li odstranit jednu vlastní objížďku, vyberte ji a zvolte možnost > **Odstranit**.

## **Aktivace pokročilých objížděk**

Zvolte možnost **Nastavení** > **Navigace** > **Pokročilé objížďky**.

#### **Použití objížďky**

Abyste mohli zvolit objížďku, navigace trasy již musí probíhat.

Můžete použít objížďku určité vzdálenosti podél vaší trasy nebo objížďku podél konkrétních silnic. To je užitečné, pokud se setkáte se staveništi, uzavírkami nebo silnicemi ve špatném stavu.

**1** Na mapě zvolte možnost > **Objížďka**.

- <span id="page-12-0"></span>**2** Vyberte možnost.
	- Chcete-li objet určitý úsek své trasy, vyberte vzdálenost.
	- Chcete-li objet určitou silnici na trase, vyberte možnost **Objížďka úseku trasy** a zvolte cestu, která se má objet.

# **Uživatelské body zajmu**

Uživatelské body zájmu jsou vlastní body na mapě. Mohou obsahovat výstrahy, které vás upozorní na to, že jste v blízkosti označeného bodu, nebo na to, že jedete rychleji než je povolená rychlost.

#### **Instalace softwaru POI Loader**

Můžete vytvořit nebo stáhnout seznamy uživatelských bodů zájmu a nainstalovat je do zařízení pomocí softwaru POI Loader. Pokud chcete body zájmu načíst, musíte použít velkokapacitní paměťové zařízení USB.

- **1** Přejděte na webovou stránku [www.garmin.com/extras](http://www.garmin.com/extras).
- **2** Klikněte na možnost **Služby a pomůcky**  > **POI Loader**.
- **3** Nainstalujte software POI Loader do počítače.

#### **Používání souborů nápovědy k softwaru POI Loader**

Další informace o softwaru POI Loader naleznete v souboru nápovědy.

Otevřete software POI Loader a klikněte na tlačítko **Nápověda**.

#### **Nalezení doplňků**

- **1** Vyberte možnost **Kam vést?** > **Kategorie** > **Uživatelské body zájmu**.
- **2** Vyberte kategorii.

# **Stránky mapy**

# **Přizpůsobení mapy**

#### **Přizpůsobení vrstev mapy**

Máte možnost přizpůsobit data, která se zobrazují na mapě, například ikony bodů zájmu a stavy vozovky.

- **1** Na mapě zvolte možnost $\equiv$ .
- **2** Zvolte možnost **Vrstvy mapy**.

**3** Vyberte, které vrstvy se mají zobrazovat na mapě, a zvolte možnost **Uložit**.

#### **Zobrazení protokolu cesty**

Zařízení uchovává protokol cesty, kterou iste uieli.

- **1** Vyberte možnost **Nastavení** > **Mapa a vozidlo** > **Vrstvy mapy**.
- **2** Zaškrtněte políčko **Protokol trasy**.
- **3** Vyberte možnost **Uložit**.

#### **Změna datového pole mapy**

- **1** Na mapě vyberte datové pole v levém dolním rohu.
- **2** Vyberte typ dat, která chcete zobrazit.
- **3** Vyberte možnost **Uložit**.

#### **Přizpůsobení tlačítek mapy**

Na pravou stranu hlavní mapy můžete přidat až tři ikony.

- **1** Zvolte možnost **Nastavení** > **Mapa a vozidlo** > **Tlačítka mapy**.
- **2** Zvolte ikonu a vyberte možnost **OK**.
- **3** Vyberte ikonu  $\Theta$ .
- **4** Vyberte jinou ikonu.
- **5** Vyberte možnost **Uložit**.

#### *Odstranění tlačítek z mapy*

Můžete odebrat všechna tlačítka z pravé strany mapy.

- **1** Zvolte možnost **Nastavení** > **Mapa a vozidlo** > **Tlačítka mapy**.
- **2** Zvolte ikonu a vyberte možnost **OK**.
- **3** Vyberte možnost **Uložit**.

#### **Změna perspektivy mapy**

- **1** Vyberte možnost **Nastavení** > **Mapa a vozidlo** > **Zobrazení mapy jízdy**.
- **2** Vyberte možnost:
	- Volbou možnosti **Prošlá trasa nahoře**  zobrazíte mapu ve dvou rozměrech (2D) se směrem vaší cesty v horní části obrazovky.
	- Volbou možnosti **K severu** zobrazíte mapu ve dvou rozměrech (2D), přičemž sever je umístěn nahoře.
	- Volbou možnosti **3D** zobrazíte mapu trojrozměrně.
- **3** Vyberte možnost **Uložit**.

# <span id="page-13-0"></span>**Zobrazení aktivity na trase**

#### **Zobrazení seznamu odboček**

Při navigaci po trase lze zobrazit všechny odbočky a manévry pro celou trasu a vzdálenost mezi odbočkami.

- **1** Během jízdy podle navigace vyberte pruh s textem v horní části mapy.
- **2** Vyberte odbočku.

Zobrazí se podrobnosti o odbočce. Je-li k dispozici, zobrazí se obrázek křižovatky pro křižovatky na hlavních silnicích.

#### *Zobrazení celé trasy na mapě*

- **1** Při navigaci trasy vyberte navigační lištu v horní části mapy.
- **2** Vyberte možnost $\equiv$  > Mapa.

# **Zobrazení další odbočky**

Při navigaci po trase se v pravém horním rohu mapy zobrazí náhled další odbočky, změna pruhu nebo další manévr.

Náhled obsahuje vzdálenost k odbočce nebo manévru a pruh, ve kterém byste měli jet, je-li dostupný.

Na mapě výběrem možnosti zobrazíte další odbočku na mapě.

## **Zobrazení dopravních upozornění**

Během navigace po trase se na ukazateli navigace může zobrazit dopravní upozornění.

Volbou upozornění zobrazíte další informace.

## **Prohlížení křižovatek**

Při navigaci po trase lze zobrazit křižovatky na hlavních silnicích. Pokud se na trase blížíte ke křižovatce, krátce se zobrazí obrázek křižovatky, je-li k dispozici.

**POZNÁMKA:** Tato funkce není k dispozici u všech modelů.

Výběrem možnosti **kili** na mapě zobrazíte křižovatku, je-li k dispozici.

# **Zobrazení stránky Informace o cestě**

Stránka Informace o cestě zobrazuje vaši rychlost a poskytuje statistické údaje o cestě.

**POZNÁMKA:** Pokud často zastavujete, ponechte zařízení zapnuté, aby mohlo přesně změřit uplynulý čas během cesty. Na mapě vyberte možnost **Rychlost**.

# *Vynulování informací o cestě*

- **1** Na mapě vyberte možnost **Rychlost**.
- **2** Vyberte možnost **≡ > Vynulovat vše**.
- **3** Vyberte možnost:
	- Pokud nenavigujete po trase, zvolte možnost **Vybrat vše**. Vynulují se všechna data s výjimkou tachometru, na první stránce.
	- Volbou možnosti **Vynulovat data trasy** vynulujete informace v trasovém počítači.
	- Volbou možnosti **Vynulovat trasu B**  vynulujete počítač kilometrů.
	- Volbou možnosti **Vynulovat maximální rychlost** vynulujete maximální rychlost.
- **4** Vyberte možnost **Vynulovat**.

# **Získání popisu trasy do aktuální polohy**

Pokud potřebujete někomu sdělit, jak se dostat k vaší aktuální poloze, zařízení vám může poskytnout popis trasy.

- **1** Na stránce s mapou zvolte vozidlo.
- **2** ∨vberte možnost **≡ > Popis trasy ke mně**.

# **Zobrazení aktuálních informací o poloze**

Stránku Kde se nacházím? můžete využít k zobrazení informací o aktuální poloze. Tato funkce je užitečná v případě tísňového volání, když potřebujete volané osobě sdělit svoji polohu.

Na mapě zvolte možnost = > Moje **poloha?**.

# **Vyhledání služeb v okolí**

Stránku Kde se nacházím? můžete využít k vyhledání služeb v okolí, jako jsou například nemocnice nebo policejních stanice.

- **1** Na mapě zvolte možnost $\equiv$  > Moje **poloha?**.
- **2** Vyberte kategorii.

# **Používání aplikací**

# <span id="page-14-0"></span>**Hledání v tématech nápovědy**

Zvolte možnost **Aplikace** > **Nápověda** >  $\Omega$ 

# **Informace o funkci ecoRoute**

Funkce ecoRoute™ počítá spotřebu paliva vozidla a cenu pohonných hmot při navigaci k destinaci a nabízí nástroje pro efektivnější využívání pohonných hmot.

Data poskytovaná funkcí ecoRoute představují pouze odhad.

Abyste dostali přesnější výsledky o palivu pro vaše vozidlo a vaše řidičské návyky, proveďte kalibraci spotřeby paliva (Kalibrace spotřeby paliva).

#### **Nastavení vozidla**

Při prvním použití funkce ecoRoute musíte zadat informace o vozidle.

- **1** Vyberte možnost **Aplikace** > **ecoRoute™**.
- **2** Postupujte podle pokynů na obrazovce.

#### **Kalibrace spotřeby paliva**

Můžete provést kalibraci spotřeby paliva, a získat tak přesnější zprávy o spotřebě pro určité vozidlo a řidičské návyky. Kalibraci byste měli provést po natankování plné palivové nádrže.

- **1** Vyberte možnost **Aplikace** > **ecoRoute™** > **Na pumpě**.
- **2** Zadejte aktuální cenu pohonných hmot.
- **3** Zadejte množství paliva, které vozidlo spotřebovalo od posledního doplnění nádrže.
- **4** Zadejte vzdálenost, kterou jste ujeli od posledního doplnění nádrže.
- **5** Vyberte možnost **Další**.

Zařízení spočítá průměrnou spotřebu paliva.

**6** Vyberte možnost **Uložit**.

## **Změna ceny pohonných hmot**

- **1** Vyberte možnost **Aplikace** > **ecoRoute™** > **Na pumpě**.
- **2** Zadejte aktuální cenu paliva a vyberte možnost **Další**.
- **3** Vyberte možnost **Ano**.

## **Informace o aplikaci ecoChallenge**

Aplikace ecoChallenge pomáhá zvýšit úsporu paliva ohodnocením vašich řidičských návyků. Čím vyšší je vaše skóre v rámci aplikace ecoChallenge, tím více paliva ušetříte. Jakmile se váš vůz pohybuje, aplikace ecoChallenge sbírá data a vyhodnocuje skóre.

#### *Zobrazení skóre aplikace ecoChallenge*

Vyberte možnost **Aplikace** > **ecoRoute™** > **ecoChallenge**.

#### *Informace o skóre aplikace ecoChallenge*

Barva listu ikony aplikace ecoChallenge se mění podle vašeho řízení a skóre.

- **Celkem**: Zobrazuje průměrné skóre rychlosti, zrychlení a zpomalení.
- **Rychlost**: Zobrazuje skóre za řízení vozidla nejvhodnější rychlostí pro úsporu paliva.
- **Zrychlení**: Zobrazuje skóre za hladké a postupné zrychlení. Za rychlé zrychlení body ztrácíte.
- **Brzdění**: Zobrazuje skóre za hladké a postupné brzdění. Za prudké brzdění body ztrácíte.

#### *Vynulování skóre aplikace ecoChallenge*

- **1** Vyberte možnost **Aplikace** > **ecoRoute™** > **ecoChallenge**.
- **2** Vyberte možnost $\equiv$  > Vynulovat.
- **3** Vyberte možnost **Ano**.

#### **Zobrazení informací o spotřebě paliva**

- **1** Vyberte možnost **Aplikace** > **ecoRoute™** > **Spotřeba paliva**.
- **2** Část grafu zvětšíte výběrem.

#### **Zprávy o ujetých kilometrech**

Zpráva o ujetých kilometrech ukazuje vzdálenost, dobu, průměrnou spotřebu paliva a náklady na palivo při jízdě do cíle.

Zpráva o ujetých kilometrech je vytvářena při každé jízdě. Pokud zastavíte trasu v zařízení, vytvoří se zpráva o ujetých kilometrech pro vzdálenost, kterou jste urazili.

#### *Export zprávy o ujetých kilometrech*

**1** Připojte k jednotce KENWOOD velkokapacitní paměťové zařízení USB.

- <span id="page-15-0"></span>**2** Vyberte možnost **Aplikace** > **ecoRoute™** > **Zpráva o ujetých kilometrech**.
- **3** Výběrem možnosti **Export** zprávu exportujete a uložíte na velkokapacitní paměťové zařízení USB.

#### **Vynulování informací funkce ecoRoute**

- **1** Vyberte možnost **Aplikace** > **ecoRoute™** > **Profil vozidla**.
- **2** Vyberte možnost **Vynulovat**.
- **3** Vyberte možnost **Ano**.

# **Plánování cesty**

Pomocí možnosti Plánovač cesty můžete vytvořit a uložit cestu s více cíli.

- **1** Vyberte možnost **Aplikace** > **Plánovač trasy**.
- **2** Vyberte možnost **Nová trasa**.
- **3** Vyberte možnost **Vybrat počáteční pozici**.
- **4** Vyhledejte polohu [\(Hledání pozice podle](#page-7-0) [kategorie](#page-7-0)).
- **5** Vyberte možnost **Vybrat**.
- **6** Chcete-li přidat další polohy, vyberte možnost - h.
- **7** Vyhledejte polohu.
- **8** Vyberte možnost **Vybrat**.
- **9** Vyberte možnost **Další**.
- **10**Zadejte název a vyberte možnost **Hotovo**.

## **Plánování cesty**

Ke každé poloze v rámci cesty můžete přidat informace pro plánování, včetně požadovaného času příjezdu a doby pobytu na každém z míst. To vám může pomoci naplánovat odjezd tak, abyste do jednotlivých poloh na cestě dorazili včas.

- **1** Vyberte možnost **Aplikace** > **Plánovač trasy**.
- **2** Vyberte cestu.
- **3** Vyberte polohu.
- **4** Vyberte možnost **Čas odjezdu** nebo **Čas příjezdu do cíle**.
- **5** Vyberte datum a čas a zvolte možnost **Uložit**.
- **6** Vyberte možnost **Doba trvání**.
- **7** Vyberte čas, který plánujete strávit v poloze, a možnost **Uložit**.
- **8** V případě nutnosti u každé polohy zopakujte kroky 3 až 7.

# **Navigace k uložené cestě**

- **1** Vyberte možnost **Aplikace** > **Plánovač trasy**.
- **2** Vyberte uloženou cestu.
- **3** Vyberte možnost **Jet!**.
- **4** Vyberte svůj další cíl.
- **5** Zobrazí-li se výzva, zvolte trasu.

# **Úprava uložené cesty**

- **1** Vyberte možnost **Aplikace** > **Plánovač trasy**.
- **2** Vyberte uloženou cestu.
- $3$  Vyberte ikonu $\equiv$ .
- **4** Vyberte možnost:
	- Vyberte možnost **Upravit cíle** pro přidání nebo odstranění pozice nebo pro změnu pořadí pozic.
	- Vyberte možnost **Odstranit trasu**.
	- Vyberte možnost **Přejmenovat trasu**.
	- Chcete-li co nejefektivněji upravit zastávky na cestě, zvolte možnost **Optimalizovat pořadí**.
	- Chcete-li změnit režim výpočtu cesty, vyberte možnost **Režim výpočtu trasy**.

# **Uložení protokolů trasy**

Protokoly trasy se zaznamenávají během navigace po trase.

**POZNÁMKA:** Data protokolu trasy se uloží iako soubor s příponou ".gpx".

- **1** Připojte k jednotce KENWOOD velkokapacitní paměťové zařízení USB.
- **2** Vyberte možnost **Aplikace** > **Moje data**  > **Správa protokolu trasy**.
- **3** Vyberte segment protokolu trasy nebo možnost **Zobrazit všechny segmenty**
- **4** Pokud chcete provést export do velkokapacitního paměťového zařízení USB, vyberte možnost **Sdílet**.

### <span id="page-16-0"></span>**Zobrazení předchozích tras a cílů**

Než budete moci použít tuto funkci, je nutné zapnout funkci historie cestování (viz část [Nastavení zařízení a soukromí](#page-19-0)).

Můžete na mapě zobrazit předchozí trasy a místa, kde jste se zastavili.

Vyberte možnost **Aplikace** > **Historie cestování**.

# **Zobrazení předpovědi počasí**

Abyste získali přístup k připojeným službám, musí být zařízení připojeno pomocí technologie Bluetooth. Tato funkce není k dispozici ve všech oblastech.

- **1** Vyberte možnost **Aplikace** > **Počasí**.
- **2** Vyberte den.

Zobrazí se podrobná předpověď pro daný den.

#### **Zobrazení počasí poblíž jiného města**

- **1** Vyberte možnost **Aplikace** > **Počasí** > **Aktuální pozice**.
- **2** Vyberte možnost:
	- Chcete-li zobrazit počasí oblíbeného města, vyberte město v seznamu.
	- Chcete-li přidat oblíbené město, vyberte možnost **Přidat město** a zadejte název města.

#### **Zobrazení meteorologického radaru**

Na mapě lze zobrazit animovanou, barevně rozlišenou radarovou mapu aktuálních povětrnostních podmínek i ikonu počasí. Ikona počasí se mění a zobrazuje počasí v blízké vzdálenosti, například déšť, sněžení a bouřky.

- **1** Vyberte možnost **Aplikace** > **Počasí**.
- **2** V případě potřeby vyberte město.
- **3** Vyberte možnost > **Meteorologický radar**.

#### **Zobrazení upozornění na nepříznivé počasí**

Při cestování se zařízením se na mapě mohou zobrazit upozornění na nepříznivé počasí. Zobrazit můžete také mapu upozornění na počasí poblíž své polohy nebo poblíž zvoleného města.

**1** Vyberte možnost **Aplikace** > **Počasí**.

- **2** V případě potřeby vyberte město.
- **3** Vyberte možnost > **Upozornění na nepříznivé počasí**.

#### **Kontrola stavu vozovky**

- **1** Vyberte možnost **Aplikace** > **Počasí**.
- **2** V případě potřeby vyberte město.
- $3$  Vyberte možnost  $\equiv$  > Silniční **podmínky**.

# **Zobrazení počasí na silnici**

Abyste mohli používat tuto funkci, musí být zařízení připojeno pomocí bezdrátové technologie Bluetooth. Tato funkce není k dispozici ve všech oblastech.

**1** Vyberte možnost **Aplikace** > **Počasí na silnici**.

Meteorologické události, které ovlivňují stav silnice na mapě.

**2** Výběrem meteorologické události zobrazíte podrobnosti události.

# **Hledání čerpacích stanic a cen**

Abyste získali přístup k připojeným službám, musí být zařízení připojeno pomocí technologie Bluetooth.

Můžete vyhledat blízké čerpací stanice a porovnat ceny paliva.

- **1** Vyberte možnost **Aplikace** > **Ceny paliva**.
- **2** Je-li to nutné, vyberte možnost $\equiv$  > Typ **paliva**, vyberte typ paliva zvolte možnost **Uložit**.
- **3** Vyberte čerpací stanici.

# **Dynamické parkování**

Abyste získali přístup k připojeným službám, musí být zařízení připojeno pomocí technologie Bluetooth. Tato funkce není k dispozici ve všech oblastech.

Můžete vyhledat podrobné informace o parkovišti, včetně dostupnosti parkování v blízkých garážích, a informace o cenách.

- **1** Vyberte možnost **Aplikace** > **Dynamické parkování**.
- **2** Vyberte pozici parkoviště.

# <span id="page-17-0"></span>**Informace o dopravě**

#### *OZNÁMENÍ*

Garmin a JVC KENWOOD nejsou odpovědné za přesnost nebo aktuálnost dopravních informací.

Váš navigační systém může přijímat dopravní informace prostřednictvím vestavěného přijímače dopravních informací nebo na základě předplatného dopravní služby INRIX® . Přijímač dopravních informací se musí nacházet v datovém pásmu stanice vysílající dopravní informace, aby bylo možné dopravní informace přijímat. Předplatné dopravních informací je automaticky aktivováno poté, co váš navigační systém začne přijímat satelitní signály během příjmu dopravních signálů od poskytovatele služeb. Při příjmu dopravních informací INRIX se nezobrazují informace FM TMC. Kdykoli můžete přidat další předplatné dopravních informací. Další informace o přijímačích dopravních informací a oblastech pokrytí naleznete na webové stránce [www.garmin.com/kenwood](http://www.garmin.com/kenwood).

**POZNÁMKA:** Dopravní služba INRIX a dopravní informace FM TMC nejsou k dispozici pro všechny modely nebo vše všech oblastech.

# **Dopravní informace prostřednictvím dopravní služby INRIX**

Je možné zakoupit předplatné dopravních informací pro příjem dat pomocí dopravní služby INRIX. Pokud je váš navigační systém připojen ke službě INRIX a nachází se v oblasti pokrytí dopravy, začne zobrazovat informace o dopravě. Informace o dopravě nejsou k dispozici ve všech oblastech nebo regionech.

Informace o předplatném dopravních informací služby INRIX naleznete v aplikaci KENWOOD Traffic Powered By INRIX™.

# **Dopravní informace FM TMC**

Přijímače dopravních informací FM TMC (Traffic Message Channel) slouží k příjmu vysílání dopravních informací prostřednictvím systému FM RDS (Radio Data System). Předplatné dopravních informací FM TMC je automaticky aktivováno poté, co váš navigační systém

začne přijímat satelitní signály během příjmu dopravních signálů od poskytovatele služeb. Kdykoli můžete přidat další předplatné dopravních informací FM TMC.

**POZNÁMKA:** Dostupnost dopravních informací FM TMC závisí na oblasti a může vyžadovat zakoupení předplatného.

Další informace o přijímačích dopravních informací a oblastech pokrytí naleznete na webové stránce [www.garmin.com/kenwood](http://www.garmin.com/kenwood).

## **Informace o ikoně Doprava**

Pokud přijímáte dopravní informace, zobrazí se na mapě ikona dopravy . Ikona dopravy mění barvu podle závažnosti dopravní situace.

**Zelená**: Doprava se volně pohybuje.

- **Žlutá**: Doprava se pohybuje, ale dochází ke zpoždění. Doprava se mírně zhušťuje.
- **Červená**: Doprava se nepohybuje nebo se pohybuje velmi pomalu. Dochází k velkému zpoždění.
- **Šedá**: Dopravní informace nejsou k dispozici.

# **Doprava na vaší trase**

#### **Zobrazení dopravy na vaší trase**

- **1** Během navigace po trase zvolte možnost **.**
- **2** Vyberte možnost **Doprava na trase**. Zobrazí se seznam dopravních událostí, uspořádaných podle pozice na trase.
- **3** Zvolte událost.

#### **Ruční nastavení vyhnutí se husté dopravě na trase**

- **1** Na mapě zvolte možnost .
- **2** Vyberte možnost **Doprava na trase**.
- **3** V případě potřeby pomocí šipek zobrazíte další zpoždění na trase.
- 4 Vyberte možnost **in E** > Vyhnout se.

#### **Cesta jinou trasou**

- **1** Během navigace trasou pro automobil vyberte možnost .
- **2** Vyberte možnost **Jiná trasa**.
- **3** Vyberte trasu.

#### <span id="page-18-0"></span>**Zobrazení dopravy na mapě**

Mapa dopravy zobrazuje barevně rozlišený dopravní ruch a zpoždění na blízkých silnicích.

- **1** Na mapě zvolte možnost .
- **2** Vyberte možnost **Dopravní podmínky**.

# **Doprava ve vaší oblasti**

#### **Hledaní zpoždění na trase**

- **1** Na stránce Mapa vyberte možnost .
- **2** Vyberte možnost **Dopravní podmínky** >  $Q_{\alpha}$
- **3** Vyberte položku ze seznamu.
- **4** Pokud existuje více než jedno možné zpoždění, ostatní zpoždění zobrazíte pomocí šipek.

## **Zobrazení dopravní nehody na mapě**

- **1** Na mapě zvolte možnost .
- **2** Vyberte možnost **Dopravní podmínky**.
- **3** Vyberte ikonu dopravních informací.

# **Porozumění dopravním informacím**

Legenda dopravy popisuje ikony a barvy použité na mapě dopravy.

- **1** Na mapě zvolte možnost  $\equiv$  > **Doprava**.
- **2** Vyberte možnost **Legenda dopravy**.

# **Přizpůsobení zařízení**

# **Nastavení mapy a vozidla**

Chcete-li otevřít stránku nastavení mapy a vozidla, v hlavním menu vyberte možnost **Nastavení** > **Mapa a vozidlo**.

- **Vozidlo**: Nastaví ikonu, která představuje vaši pozici na mapě.
- **Zobrazení mapy jízdy**: Nastaví perspektivu na mapě.
- **Detail mapy**: Nastaví úroveň detailů na mapě. Pokud zvolíte detailnější zobrazení, mapa se bude vykreslovat pomaleji.
- **Téma mapy**: Změní barvu mapových dat.
- **Tlačítka mapy**: Nastaví ikony zahrnuté na mapě. Mapa může obsahovat až tři ikony.
- **Vrstvy mapy**: Nastaví data zobrazená na stránce mapy ([Přizpůsobení vrstev](#page-12-0)  [mapy](#page-12-0)).
- **Palubní desky**: Nastaví rozložení palubní desky.
- **Automatické měřítko**: Automaticky vybírá úroveň přiblížení pro optimální použití na mapě. Je-li vypnuté, je třeba provádět přiblížení nebo oddálení ručně.
- **Zvuková rychlostní upozornění**: Upozorní vás, pokud vaše vozidlo překračuje povolenou rychlost.

**POZNÁMKA:** Tato funkce není k dispozici ve všech oblastech.

**myMaps**: Nastaví instalované mapy používané zařízením.

#### **Aktivace map**

Je možné zapnout mapové produkty nainstalované v zařízení.

- **1** Vyberte možnost **Nastavení** > **Mapa a vozidlo** > **myMaps**.
- **2** Vyberte mapu.

# **Nastavení navigace**

Chcete-li otevřít stránku nastavení navigace, v hlavním menu vyberte možnost **Nastavení**  > **Navigace**.

- **Režim výpočtu**: Nastaví metodu výpočtu trasy.
- **Objížďky**: Nastaví funkce vyhnutí se silnicím v trase.
- **Vlastní objížďky**: Umožní vám objet určité oblasti nebo úseky cesty.
- **Pokročilé objížďky**: Nastaví délku objížďky.

**Bezpečnostní režim**: Vypíná všechny funkce, které vyžadují značnou míru pozornosti obsluhující osoby, a mohly by odvádět její pozornost během řízení.

**Hlasové výzvy**: Zapne hlasové výzvy.

**Simulátor GPS**: Ukončí příjem signálu GPS v zařízení.

## **Změna režimu pro výpočet trasy**

- **1** Vyberte možnost **Nastavení** > **Navigace**  > **Režim výpočtu**.
- **2** Vyberte možnost:
	- Vyberte možnost **Rychlejší čas**, pokud chcete vypočítat trasy, které

<span id="page-19-0"></span>jsou rychlejší, ale ujetá vzdálenost může být delší.

- Vyberte možnost **Kratší vzdálenost**, pokud chcete vypočítat trasy, které jsou kratší, ale jejich ujetí může trvat déle.
- Vyberte možnost **Méně paliva** pro výpočet úspornějších tras.
- **3** Vyberte možnost **Uložit**.

# **Nastavení displeje**

Vyberte možnost **Nastavení** > **Displej**.

**Barevný režim**: Umožní zařízení zobrazovat denní nebo noční barvy.

#### **Změna barevného režimu**

- **1** Vyberte možnost **Nastavení** > **Displej** > **Barevný režim**.
- **2** Vyberte možnost:
	- K použití světlého pozadí vyberte **Den**.
	- K použití tmavého pozadí vyberte **Noční**.
	- Chcete-li, aby zařízení zobrazovalo denní nebo noční barvy automaticky podle času, vyberte možnost **Automaticky**.

# **Nastavení dopravy**

V hlavním menu vyberte možnost **Nastavení** > **Doprava**.

**Doprava**: Aktivuje dopravu.

**Předplatné**: Zobrazí seznam aktuálních předplatných dopravních informací.

**trafficTrends™**: Aktivuje funkci trafficTrends™ (trafficTrends).

**Dopravní hlasové výzvy**: Aktivuje hlasové pokyny pro dopravní události.

#### **trafficTrends**

Po trafficTrends zapnutí funkce zařízení využívá k výpočtu efektivnějších tras dopravní informace z minulosti.

**POZNÁMKA:** Na základě vývoje dopravní situace pro daný den v týdnu nebo čas dne mohou být vypočteny různé trasy.

#### **Deaktivace funkce trafficTrends**

Chcete-li zařízení zabránit v nahrávání informací o dopravě, vypněte funkci trafficTrends.

Vyberte možnost **Nastavení** > **Doprava**  > **trafficTrends™**.

# **Nastavení jednotek a času**

Chcete-li otevřít stránku Nastavení jednotek a času, v hlavním menu vyberte možnost **Nastavení** > **Jednotky a čas**.

**Aktuální**: Umožňuje nastavit čas zařízení.

- **Formát času**: Umožňuje vybrat zobrazení času ve 12hodinovém, 24hodinovém formátu nebo ve formátu UTC.
- **Jednotky**: Nastaví měrné jednotky pro vzdálenost.

# **Nastavení jazyka a klávesnice**

Chcete-li otevřít Nastavení jazyka a klávesnice, v hlavním menu vyberte možnost **Nastavení** > **Jazyk a klávesnice**.

**POZNÁMKA:** Informace, jak změnit nastavení jazyka textu, naleznete v návodu k obsluze systému KENWOOD.

- **Jazyk hlasové nápovědy**: Nastaví jazyk pro hlasové výzvy.
- **Jazyk klávesnice**: Nastaví jazyk pro klávesnici.

# **Nastavení zařízení a soukromí**

Chcete-li otevřít stránku nastavení zařízení, v hlavním menu vyberte možnost **Nastavení**  > **Zařízení**.

- **Informace o**: Zobrazí číslo verze softwaru, číslo ID jednotky a informace o několika dalších softwarových funkcích.
- **Historie cestování**: Umožňuje zařízení zaznamenávat informace pro funkce myTrends ([Používání navržených tras\)](#page-10-0), Historie cestování [\(Zobrazení](#page-16-0)  [předchozích tras a cílů\)](#page-16-0) a Protokol cesty [\(Zobrazení protokolu cesty\)](#page-12-0).
- **Vymazat historii cestování**: Vymaže historii cestování z navigačního systému.
- **Aktualizovat mapu**: Exportuje data z navigační jednotky pro aktualizace map

**Rozložení klávesnice**: Nastaví rozložení klávesnice.

<span id="page-20-0"></span>a softwaru a předplatné dopravních informací ([Aktualizace dat mapy](#page-6-0)).

# **Nastavení varovných bodů**

**POZNÁMKA:** Musíte mít načteny uživatelské body zajmu (BZ), aby se zobrazila upozornění na varovné body.

**POZNÁMKA:** Tato funkce není k dispozici ve všech oblastech.

Vyberte možnost **Nastavení** > **Varovné body**.

**Audio**: Nastaví typ upozornění, které zazní při přiblížení k varovným bodům.

**Upozornění**: Nastaví typ varovných bodů, při nichž se mají přehrávat upozornění.

# **Obnovení nastavení**

Je možné obnovit kategorii nastavení nebo veškerá nastavení na výchozí hodnoty z výroby.

- **1** Vyberte možnost **Nastavení**.
- **2** V případě potřeby vyberte kategorii nastavení.
- **3** Vyberte možnost = > Obnovit.
- **4** Vyberte možnost **Ano**.

Na stránce www.garmin.com/kenwood si můžete stáhnout bezplatné aktualizace navigačního softwaru nebo zakoupit aktualizované mapy.

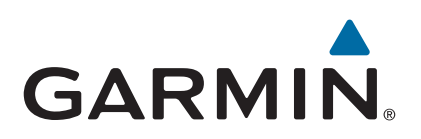